# **NetIQ® AppManager® for Cisco Unity Connection**

# **Management Guide**

**May 2014**

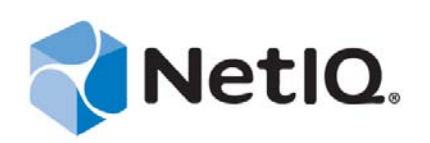

#### **Legal Notice**

THIS DOCUMENT AND THE SOFTWARE DESCRIBED IN THIS DOCUMENT ARE FURNISHED UNDER AND ARE SUBJECT TO THE TERMS OF A LICENSE AGREEMENT OR A NON-DISCLOSURE AGREEMENT. EXCEPT AS EXPRESSLY SET FORTH IN SUCH LICENSE AGREEMENT OR NON-DISCLOSURE AGREEMENT, NETIQ CORPORATION PROVIDES THIS DOCUMENT AND THE SOFTWARE DESCRIBED IN THIS DOCUMENT "AS IS" WITHOUT WARRANTY OF ANY KIND, EITHER EXPRESS OR IMPLIED, INCLUDING, BUT NOT LIMITED TO, THE IMPLIED WARRANTIES OF MERCHANTABILITY OR FITNESS FOR A PARTICULAR PURPOSE. SOME STATES DO NOT ALLOW DISCLAIMERS OF EXPRESS OR IMPLIED WARRANTIES IN CERTAIN TRANSACTIONS; THEREFORE, THIS STATEMENT MAY NOT APPLY TO YOU.

For purposes of clarity, any module, adapter or other similar material ("Module") is licensed under the terms and conditions of the End User License Agreement for the applicable version of the NetIQ product or software to which it relates or interoperates with, and by accessing, copying or using a Module you agree to be bound by such terms. If you do not agree to the terms of the End User License Agreement you are not authorized to use, access or copy a Module and you must destroy all copies of the Module and contact NetIQ for further instructions.

This document and the software described in this document may not be lent, sold, or given away without the prior written permission of NetIQ Corporation, except as otherwise permitted by law. Except as expressly set forth in such license agreement or non-disclosure agreement, no part of this document or the software described in this document may be reproduced, stored in a retrieval system, or transmitted in any form or by any means, electronic, mechanical, or otherwise, without the prior written consent of NetIQ Corporation. Some companies, names, and data in this document are used for illustration purposes and may not represent real companies, individuals, or data.

This document could include technical inaccuracies or typographical errors. Changes are periodically made to the information herein. These changes may be incorporated in new editions of this document. NetIQ Corporation may make improvements in or changes to the software described in this document at any time.

U.S. Government Restricted Rights: If the software and documentation are being acquired by or on behalf of the U.S. Government or by a U.S. Government prime contractor or subcontractor (at any tier), in accordance with 48 C.F.R. 227.7202-4 (for Department of Defense (DOD) acquisitions) and 48 C.F.R. 2.101 and 12.212 (for non-DOD acquisitions), the government's rights in the software and documentation, including its rights to use, modify, reproduce, release, perform, display or disclose the software or documentation, will be subject in all respects to the commercial license rights and restrictions provided in the license agreement.

#### **© 2014 NetIQ Corporation. All Rights Reserved.**

For information about NetIQ trademarks, see [https://www.netiq.com/company/legal/.](https://www.netiq.com/company/legal/)

# **Contents**

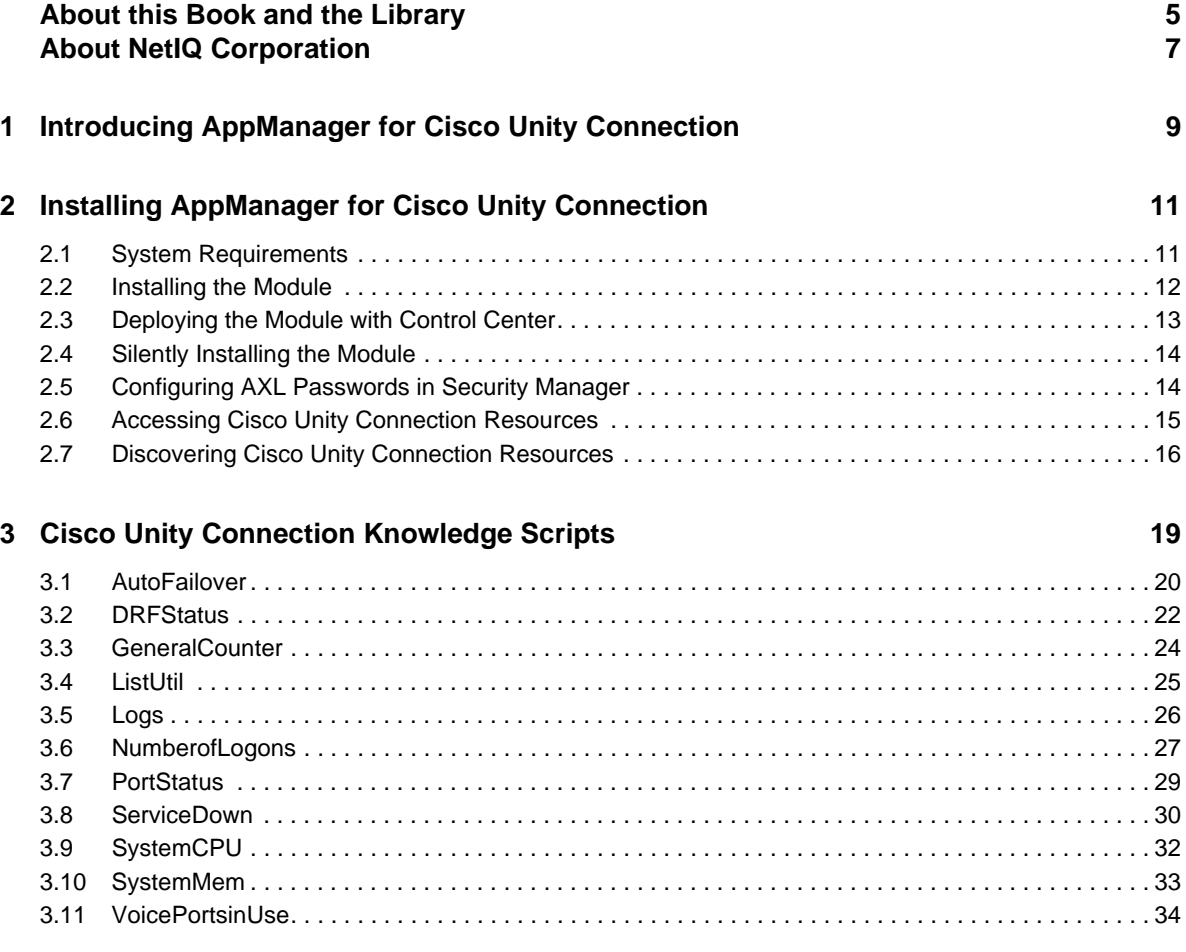

NetIQ® AppManager® for Cisco Unity Connection Management Guide

# <span id="page-4-0"></span>**About this Book and the Library**

The NetIQ AppManager product (AppManager) is a comprehensive solution for managing, diagnosing, and analyzing performance, availability, and health for a broad spectrum of operating environments, applications, services, and server hardware.

AppManager provides system administrators with a central, easy-to-use console to view critical server and application resources across the enterprise. With AppManager, administrative staff can monitor computer and application resources, check for potential problems, initiate responsive actions, automate routine tasks, and gather performance data for real-time and historical reporting and analysis.

### **Intended Audience**

This guide provides information for individuals responsible for installing an AppManager module and monitoring specific applications with AppManager.

### **Other Information in the Library**

The library provides the following information resources:

#### **Installation Guide for AppManager**

Provides complete information about AppManager pre-installation requirements and step-bystep installation procedures for all AppManager components.

#### **User Guide for AppManager Control Center**

Provides complete information about managing groups of computers, including running jobs, responding to events, creating reports, and working with Control Center. A separate guide is available for the AppManager Operator Console.

#### **Administrator Guide for AppManager**

Provides information about maintaining an AppManager management site, managing security, using scripts to handle AppManager tasks, and leveraging advanced configuration options.

#### **Upgrade and Migration Guide for AppManager**

Provides complete information about how to upgrade from a previous version of AppManager.

#### **Management guides**

Provide information about installing and monitoring specific applications with AppManager.

**Help** 

Provides context-sensitive information and step-by-step guidance for common tasks, as well as definitions for each field on each window.

The AppManager library is available in Adobe Acrobat (PDF) format from the [AppManager](https://www.netiq.com/documentation/appmanager/)  [Documentation](https://www.netiq.com/documentation/appmanager/) page of the NetIQ Web site.

# <span id="page-6-0"></span>**About NetIQ Corporation**

We are a global, enterprise software company, with a focus on the three persistent challenges in your environment: Change, complexity and risk—and how we can help you control them.

### **Our Viewpoint**

#### **Adapting to change and managing complexity and risk are nothing new**

In fact, of all the challenges you face, these are perhaps the most prominent variables that deny you the control you need to securely measure, monitor, and manage your physical, virtual, and cloud computing environments.

#### **Enabling critical business services, better and faster**

We believe that providing as much control as possible to IT organizations is the only way to enable timelier and cost effective delivery of services. Persistent pressures like change and complexity will only continue to increase as organizations continue to change and the technologies needed to manage them become inherently more complex.

### **Our Philosophy**

#### **Selling intelligent solutions, not just software**

In order to provide reliable control, we first make sure we understand the real-world scenarios in which IT organizations like yours operate — day in and day out. That's the only way we can develop practical, intelligent IT solutions that successfully yield proven, measurable results. And that's so much more rewarding than simply selling software.

#### **Driving your success is our passion**

We place your success at the heart of how we do business. From product inception to deployment, we understand that you need IT solutions that work well and integrate seamlessly with your existing investments; you need ongoing support and training post-deployment; and you need someone that is truly easy to work with — for a change. Ultimately, when you succeed, we all succeed.

### **Our Solutions**

- Identity & Access Governance
- Access Management
- Security Management
- Systems & Application Management
- Workload Management
- Service Management

# **Contacting Sales Support**

For questions about products, pricing, and capabilities, contact your local partner. If you cannot contact your partner, contact our Sales Support team.

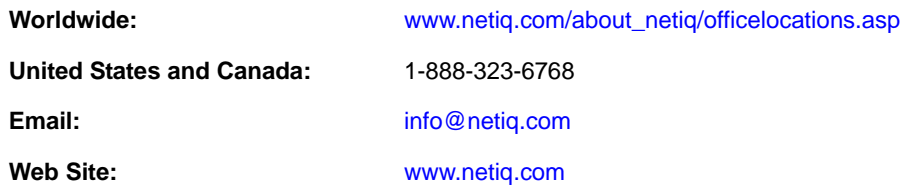

# **Contacting Technical Support**

For specific product issues, contact our Technical Support team.

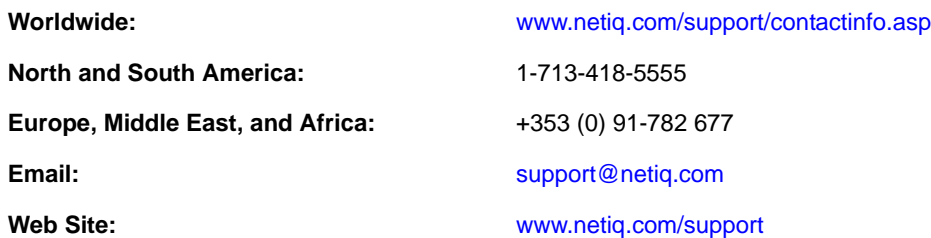

### **Contacting Documentation Support**

Our goal is to provide documentation that meets your needs. The documentation for this product is available on the NetIQ Web site in HTML and PDF formats on a page that does not require you to log in. If you have suggestions for documentation improvements, click **comment on this topic** at the bottom of any page in the HTML version of the documentation posted at [www.netiq.com/](http://www.netiq.com/documentation) [documentation](http://www.netiq.com/documentation). You can also email [Documentation-Feedback@netiq.com](mailto:Documentation-Feedback@netiq.com). We value your input and look forward to hearing from you.

# **Contacting the Online User Community**

NetIQ Communities, the NetIQ online community, is a collaborative network connecting you to your peers and NetIQ experts. By providing more immediate information, useful links to helpful resources, and access to NetIQ experts, NetIQ Communities helps ensure you are mastering the knowledge you need to realize the full potential of IT investments upon which you rely. For more information, visit [community.netiq.com](http://community.netiq.com).

### <span id="page-8-0"></span>1 <sup>1</sup> **Introducing AppManager for Cisco Unity Connection**

Cisco Unity Connection is a scalable and full-featured voice and unified messaging application. As part of the Cisco AVVID (Architecture for Voice, Video, and Integrated Data) environment, Cisco Unity Connection works with Cisco Unified Communications Manager to provide advanced capabilities that unify data and voice, ensuring a smooth transition to IP telephony.

Cisco Unity Connection provides integrated messaging that allows users to access and manage messages and calls from anywhere at any time, regardless of device or media type. Users can listen to e-mail over the phone, check voice messages from their Microsoft Outlook Inbox, and forward faxes to any fax machine. In addition, the users can access messages in the sequence they prefer and can set up their own rules regarding management of callers.

Cisco Unity Connection keeps the messages highly secure and they cannot be played by someone outside the organization.

AppManager for Cisco Unity Connection helps you monitor Cisco Unity Connection application services and system resources on the Unity Connection server.

This module includes the following features:

- Monitors the system health and performance of all Unity Connection servers from a central location, including the Unity Connection application
- Monitors the incoming and outgoing call activity
- Monitors the CPU and memory utilization
- Monitors the usage of voice and text-to-speech ports
- Monitors the server ports that are available for use
- Monitors the active subscriber sessions
- Monitors the status of the Unity Connection servers

#### **Counting AppManager Licenses**

AppManager for Cisco Unity Connection consumes one AppManager license for each user configured on a Cisco Unity Connection system. The number of configured users is monitored using the Cisco Unity Connection Provisioning Interface during Discovery.

### <span id="page-10-0"></span>2 **Installing AppManager for Cisco Unity Connection**

This chapter provides installation instructions and describes system requirements for AppManager for Cisco Unity Connection.

This chapter assumes you have AppManager installed. For more information about installing AppManager or about AppManager system requirements, see the *Installation Guide for AppManager*, which is available on the [AppManager Documentation](https://www.netiq.com/documentation/appmanager/) page.

### <span id="page-10-1"></span>**2.1 System Requirements**

For the latest information about supported software versions and the availability of module updates, visit the [AppManager Supported Products](http://www.netiq.com/support/am/supportedproducts/default.asp) page. Unless noted otherwise, this module supports all updates, hotfixes, and service packs for the releases listed below.

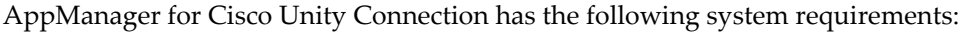

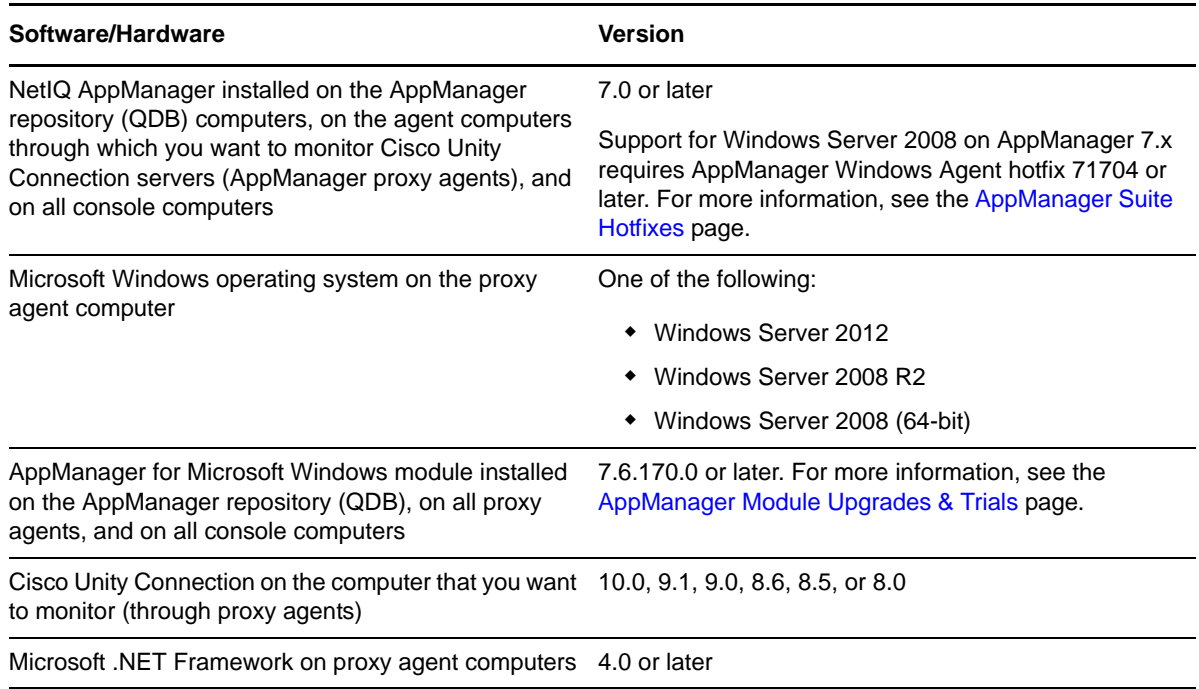

### <span id="page-11-0"></span>**2.2 Installing the Module**

Run the module installer on the Cisco Unity Connection computers you want to monitor (agents) to install the agent components, and run the module installer on all console computers to install the Help and console extensions.

Access the AM70-CiscoUC-8.x.x.0.msi module installer from the AM70\_CiscoUC\_8.x.x.0 selfextracting installation package on the [AppManager Module Upgrades & Trials](http://www.netiq.com/support/am/extended/modules.asp) page.

For Windows environments where User Account Control (UAC) is enabled, install the module using an account with administrative privileges. Use one of the following methods:

- Log in to the server using the account named Administrator. Then run the module installer CiscoUC.msi file from a command prompt or by double-clicking it.
- Log in to the server as a user with administrative privileges and run the module installer CiscoUC.msi file as an administrator from a command prompt. To open a command-prompt window at the administrative level, right-click a command-prompt icon or a Windows menu item and select **Run as administrator**.

You can install the Knowledge Scripts and the Analysis Center reports into local or remote AppManager repositories (QDBs). The module installer installs Knowledge Scripts for each module directly into the QDB instead of installing the scripts in the  $\apadesuit\qapreak\qquad$   $\qapreak\qquad$  folder as in previous releases of AppManager.

You can install the module manually, or you can use Control Center to deploy the module on a remote computer where an agent is installed. For more information, see [Section 2.3, "Deploying the](#page-12-0)  [Module with Control Center," on page 13](#page-12-0). However, if you use Control Center to deploy the module, Control Center only installs the agent components of the module. The module installer installs the QDB and console components as well as the agent components on the agent computer.

#### **To install the module manually:**

- **1** Double-click the module installer .msi file.
- **2** Accept the license agreement.
- **3** Review the results of the pre-installation check. You can expect one of the following three scenarios:
	- **No AppManager agent is present:** In this scenario, the pre-installation check fails, and the installer does not install agent components.
	- **An AppManager agent is present, but some other prerequisite fails:** In this scenario, the default is to not install agent components because of one or more missing prerequisites.
	- **All prerequisites are met:** In this scenario, the installer will install the agent components.
- **4** To install the Knowledge Scripts into the QDB:
	- **4a** Select **Install Knowledge Scripts** to install the repository components, including the Knowledge Scripts, object types, and SQL stored procedures.
	- **4b** Specify the SQL Server name of the server hosting the QDB, as well as the case-sensitive QDB name.
- **5** (Conditional) If you use Control Center 7.x, run the module installer for each QDB attached to Control Center.
- **6** (Conditional) If you use Control Center 8.x, run the module installer only for the primary QDB, and Control Center will automatically replicate this module to secondary QDBs.
- **7** Run the module installer on all console computers to install the Help and console extensions.
- **8** Run the module installer on proxy agent computers to install the agent components.
- **9** Configure Cisco Unity Connection credentials in AppManager Security Manager for this module. For more information, see [Section 2.5, "Configuring AXL Passwords in Security](#page-13-1)  [Manager," on page 14.](#page-13-1)
- **10** Export the HTTPS certificate from the Cisco Unity Connection website and save it to the trusted folder in the AppManager machine. For more information, see [Section 2.6, "Accessing Cisco](#page-14-0)  [Unity Connection Resources," on page 15](#page-14-0).
- **11** Run the **Discovery** CiscoUC Knowledge Script on all agent computers where you installed the module to discover the Cisco Unity Connection resources. For more information, see [Section 2.7,](#page-15-0)  ["Discovering Cisco Unity Connection Resources," on page 16.](#page-15-0)

After the installation has completed, you can find a record of problems encountered in the CiscoUC\_Install.log file, located in the \NetIQ\Temp\NetIQ\_Debug\<*ServerName*> folder.

# <span id="page-12-0"></span>**2.3 Deploying the Module with Control Center**

You can use Control Center to deploy the module on a remote computer where an agent is installed. This topic briefly describes the steps involved in deploying a module and provides instructions for checking in the module installation package. For more information, see the *Control Center User Guide for AppManager*, which is available on the [AppManager Documentation](https://www.netiq.com/documentation/appmanager/) page.

### **2.3.1 Deployment Overview**

This section describes the tasks required to deploy the module on an agent computer.

#### **To deploy the module on an agent computer:**

- **1** Verify the default deployment credentials.
- **2** Check in an installation package. For more information, see [Section 2.3.2, "Checking In the](#page-12-1)  [Installation Package," on page 13](#page-12-1).
- **3** Configure an e-mail address to receive notification of a deployment.
- **4** Create a deployment rule or modify an out-of-the-box deployment rule.
- **5** Approve the deployment task.
- **6** View the results.

### <span id="page-12-1"></span>**2.3.2 Checking In the Installation Package**

You must check in the installation package, AM70-CiscoUC-8.x.x.0.xml, before you can deploy the module on an agent computer.

**To check in a module installation package:**

- **1** Log on to Control Center using an account that is a member of a user group with deployment permissions.
- **2** Navigate to the **Deployment** tab (for AppManager 8.x) or **Administration** tab (for AppManager 7.x).
- **3** In the Deployment folder, select **Packages**.
- **4** On the Tasks pane, click **Check in Deployment Packages** (for AppManager 8.x) or **Check in Packages** (for AppManager 7.x).
- **5** Navigate to the folder where you saved AM70-CiscoUC-8.x.x.0.xml and select the file.
- **6** Click **Open**. The Deployment Package Check in Status dialog box displays the status of the package check in.

### <span id="page-13-0"></span>**2.4 Silently Installing the Module**

To silently (without user intervention) install a module using the default settings, run the following command from the folder in which you saved the module installer:

msiexec.exe /i "AM70-CiscoUC-8.x.x.0.msi" /qn

where *x.x* is the actual version number of the module installer.

To create a log file that describes the operations of the module installer, add the following flag to the command noted above:

/L\* "AM70-CiscoUC-x.*x.x*.0.msi.log"

The log file is created in the folder in which you saved the module installer.

**NOTE:** To perform a silent install on an AppManager agent running Windows 2008 R2, open a command prompt at the administrative level and select **Run as administrator** before you run the silent install command listed above.

To silently install the module on a remote AppManager repository, you can use Windows authentication or SQL authentication.

#### **Windows authentication**:

AM70-CiscoUC-8.x.x.0.msi /qn MO\_B\_QDBINSTALL=1 MO\_B\_SQLSVR\_WINAUTH=1 MO\_SQLSVR\_NAME=[*SQL Server Name*] MO\_QDBNAME=[*AM-Repository Name*]

#### **SQL authentication**:

AM70-CiscoUC-8.x.x.0.msi /qn MO\_B\_QDBINSTALL=1 MO\_B\_SQLSVR\_WINAUTH=0 MO\_SQLSVR\_USER=[*SQL login*] MO\_SQLSVR\_PWD=[*SQL Login Password*] MO\_SQLSVR\_NAME=[*SQL Server Name*] MO\_QDBNAME=[*AM-Repository Name*]

### <span id="page-13-1"></span>**2.5 Configuring AXL Passwords in Security Manager**

The Cisco Unified CM Serviceability APIs (SXML), a Cisco application programming interface, enable access to the Unity Connection server. Configure the password in AppManager Security Manager before running the Discovery\_CiscoUC Knowledge Script.

Complete the following fields in the **Custom** tab of Security Manager for the proxy agent computer.

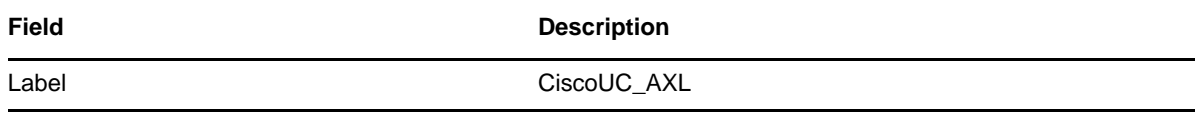

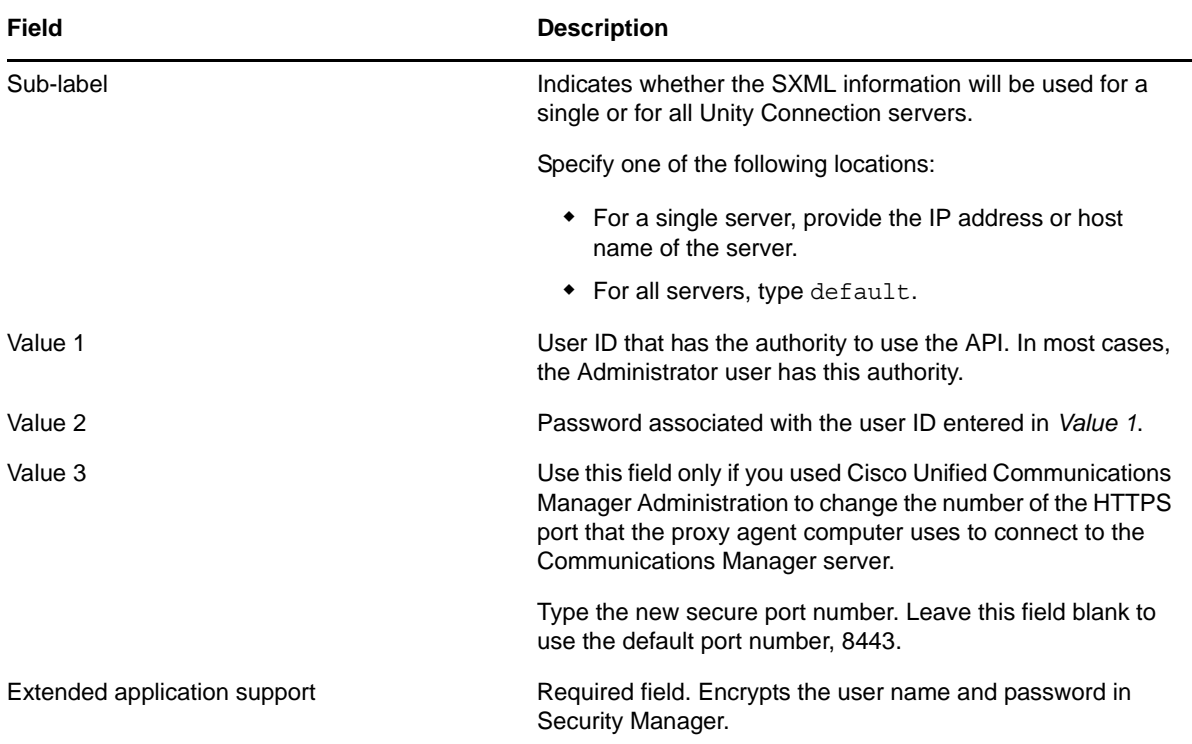

### <span id="page-14-0"></span>**2.6 Accessing Cisco Unity Connection Resources**

To access the Cisco Unity Connection resources, you must set up the browsers correctly on an administrator workstation. When you discover the Cisco Unity Connection resources, it might fail if the required HTTPS certificate is not saved to the trusted folder.

The system issues the certificate by using the host name. If you attempt to access a Web application by using the IP address, the Security Alert dialog box appears, even though you installed the certificate on the client.

### **Exporting the Certificate**

This section describes how you can export the certificate from the Cisco Unity Connection website.

#### **To export the certificate from the Cisco Unity Connection website:**

- **1** Use Internet Explorer to browse to the Cisco Unity Connection Server. A security certificate alert page is displayed.
- **2** Click **Continue to this website (not recommended)**. The Cisco Unity Connection Administration Console is displayed.
- **3** Click **Certificate error**, which is to the right of the Address (URL) field, and then click **View Certificates**. The Certificate dialog box is displayed.
- **4** Click the **Details** tab, and then click **Copy to file** to open the Certificate Export Wizard.
- **5** Click **Next** twice.
- **6** Click **Browse** and browse to a location where you want to save the certificate, and then click **Save**.
- **7** Click **Next** and then click **Finish**.
- **8** Click **OK** twice.
- **9** Close the Cisco Unity Connection Administration Console.

#### **Saving the Certificate to the Trusted Folder**

This section describes how to save the certificate to the trusted folder.

**To save the certificate to the trusted folder:**

- **1** On the AppManager computer, open a Microsoft Management Console (mmc).
- **2** Select **File > Add/Remove Snap-in** to open the Add or Remove Snap-ins dialog box.
- **3** Click **Certificates** in the **Available snap-ins** list, and then click **Add**.
- **4** Select **Computer Account**, click **Next**, and then click **Finish**.
- **5** Click **OK** to close the Add or Remove Snap-ins dialog box.
- **6** Expand **Certificates** under **Console Root**, right-click **Trusted Root Certificate Authorities**, and then select **All Tasks > Import**.
- **7** Click **Browse** and browse to the location where you saved the certificate.
- **8** Select the certificate that you imported, and then click **Open**.
- **9** Click **Next**.
- **10** Click **Place All Certificates in the Following Store** and then click **Next**.
- **11** Click **Finish** and then click **OK**.

### <span id="page-15-0"></span>**2.7 Discovering Cisco Unity Connection Resources**

Use the Discovery\_CiscoUC Knowledge Script to discover Cisco Unity Connection resources. You need to either specify a list of primary Unity Connection servers, separated by a comma, or specify the complete path to a file that contains a list of primary servers. The Cisco AXL Web service, Tomcat service, and SOAP API services must be active on all the servers in the cluster.

#### **Prerequisite**

Configure the AXL password in AppManager Security Manager before discovering Cisco Unity Connection resources. For more information see [Section 2.5, "Configuring AXL Passwords in](#page-13-1)  [Security Manager," on page 14](#page-13-1).

By default, this script runs once a week for each server.

Set the **Values** tab parameters as needed:

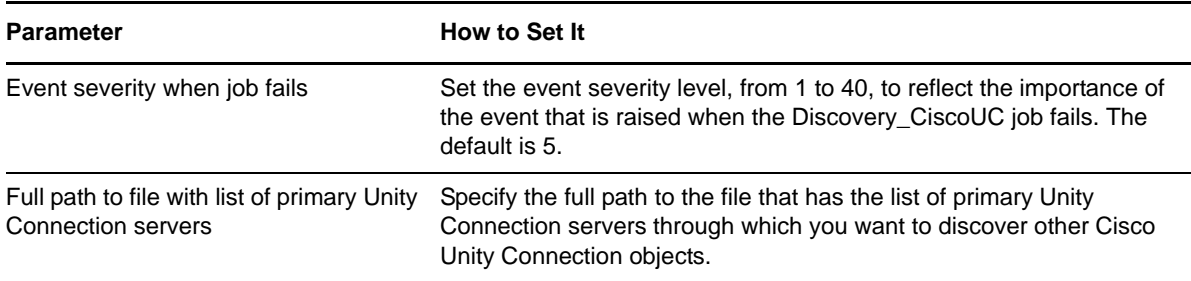

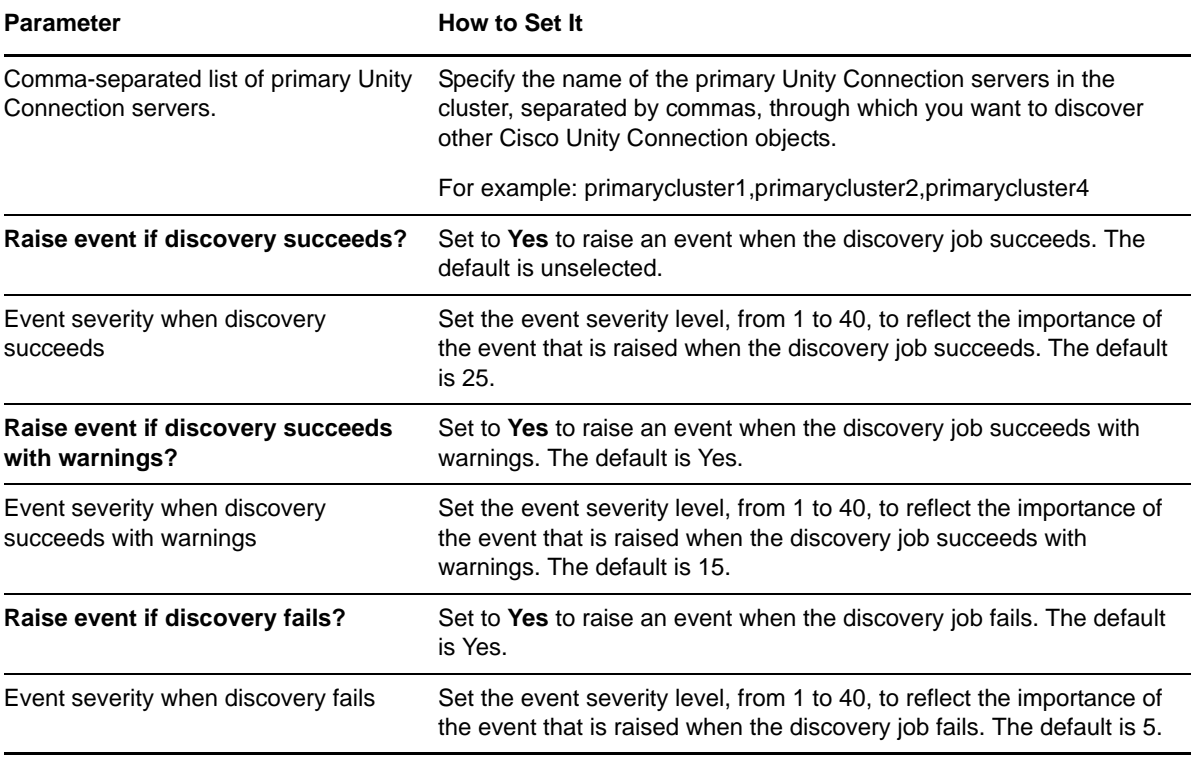

# <span id="page-18-0"></span>3 <sup>3</sup>**Cisco Unity Connection Knowledge Scripts**

AppManager for Cisco Unity Connection provides the following Knowledge Scripts for monitoring Cisco Unity Connection resources. From the Knowledge Script view of Control Center, you can access more information about any NetIQ-supported Knowledge Script by selecting it and clicking **Help**. In the Operator Console, click any Knowledge Script in the Knowledge Script pane and press **F1**.

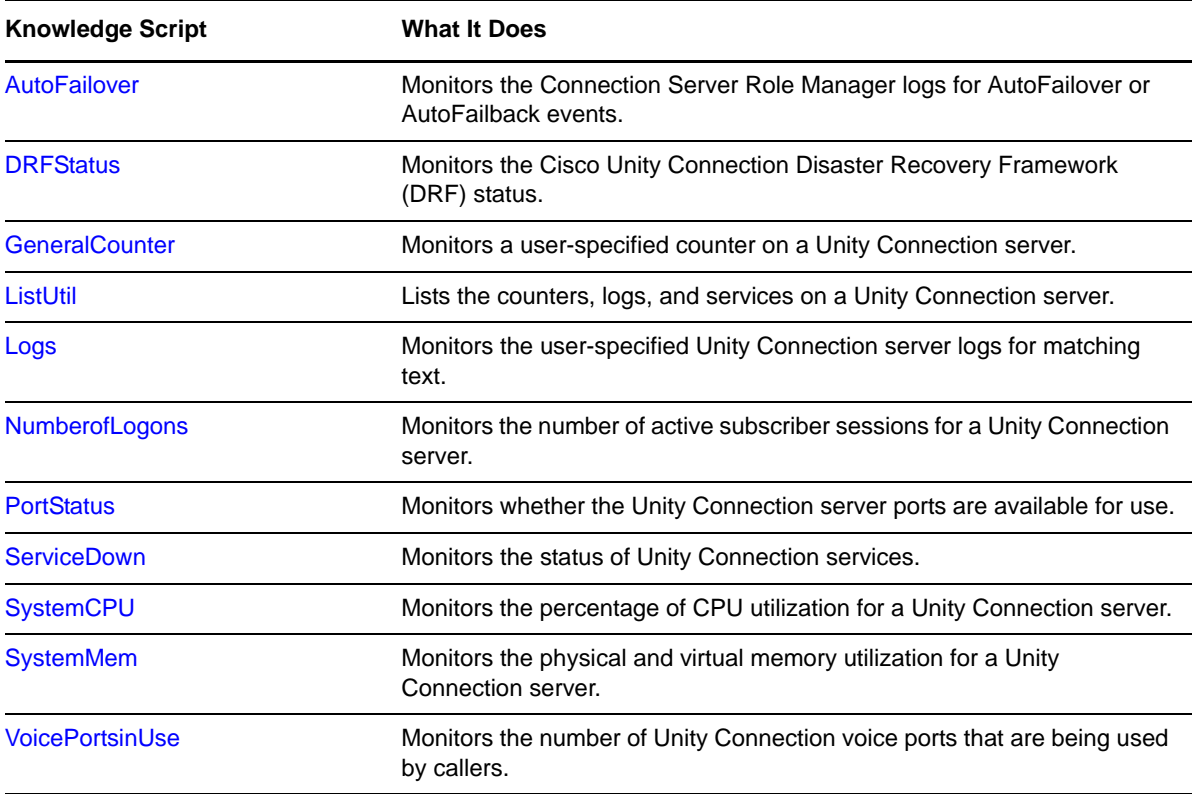

# <span id="page-19-0"></span>**3.1 AutoFailover**

Use this Knowledge Script to monitor the Connection Server Role Manager logs for AutoFailover and AutoFailback events.

Cisco Unity Connection servers are a group of independent computers that work together to increase the availability of applications and services. If one of the cluster nodes fails, another node begins to provide service, and this process is called *failover*. Users experience minimum disruptions in service during a failover. A failover operation is followed by a *failback* operation, a process of returning the server to its original state. Any failover or failback event generates a set of logs.

This Knowledge Script helps you monitor the following failover or failback events:

- **AutoFailoverSucceeded:** Monitors the log entries that are created when automatic failover is successful.
- **AutoFailoverFailed:** Monitors the log entries that are created when automatic failover fails for any reason.
- **AutoFailbackSucceeded:** Monitors the log entries that are created when automatic failback is successful.
- **AutoFailbackFailed:** Monitors the log entries that are created when automatic failback fails for any reason

This script raises an event if it finds the failover or failback events, or cannot read the logs for failover or failback events. In addition, this script generates data streams for the number of failover or failback events.

### **Resource Object**

Cisco Unity Connection server

### **Default Schedule**

By default, this script runs every **10 minutes**.

### **Setting Parameter Values**

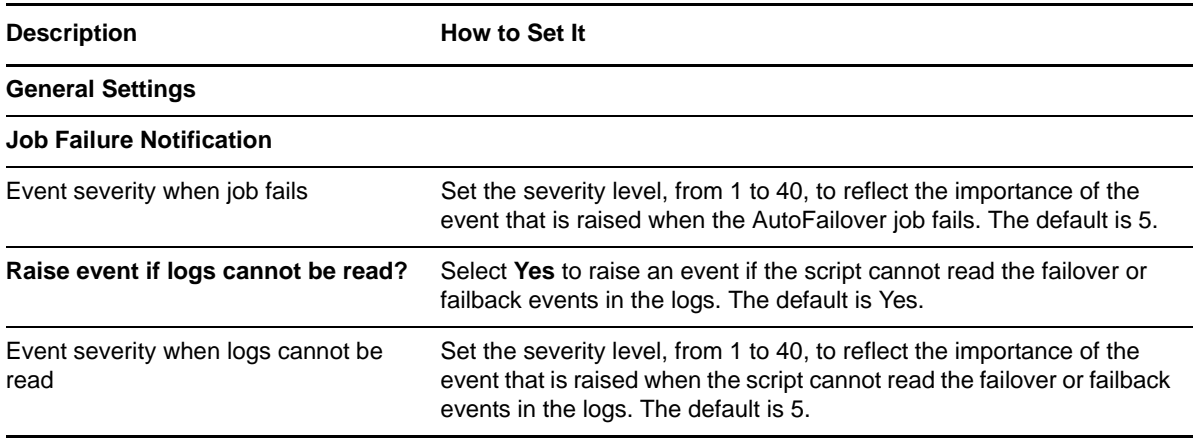

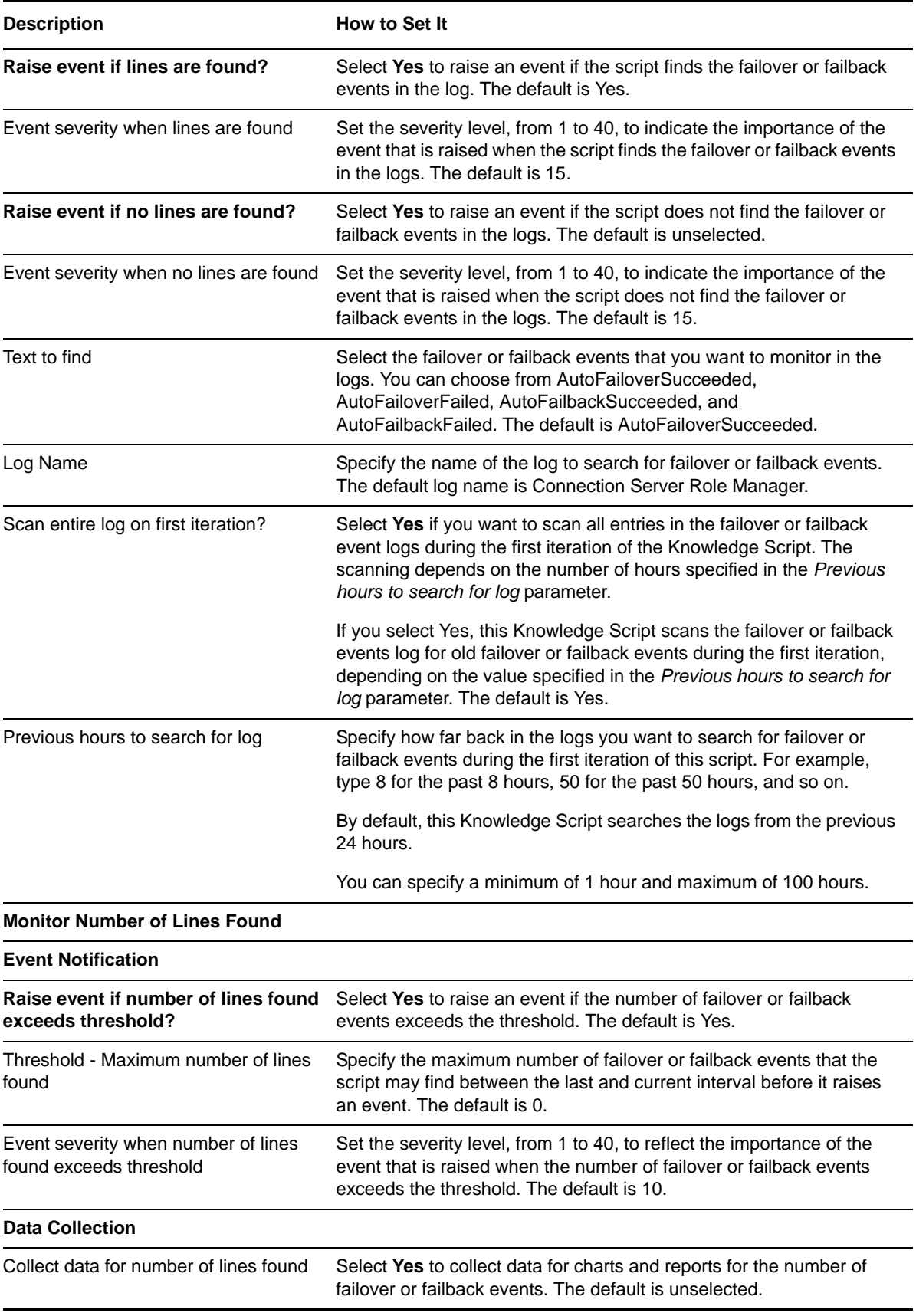

# <span id="page-21-0"></span>**3.2 DRFStatus**

Use this Knowledge Script to monitor the Cisco Unity Connection Disaster Recovery Framework (DRF) backup status. By default, this Knowledge Script monitors the DRF backup status since the last iteration. This script can monitor the previous days' backups on the first iteration by setting the *Number of previous days to monitor on first iteration* parameter to a non-zero value.

This script raises events if it does not find a backup status, finds any successful or failed backup status, or finds one or more failed backups. In addition, this script generates data streams for the number of failed backups since the last iteration and the total number of backups on the DRF backup server.

### **Resource Object**

Cisco Unity Connection server

#### **Default Schedule**

By default, this script runs **daily**.

### **Setting Parameter Values**

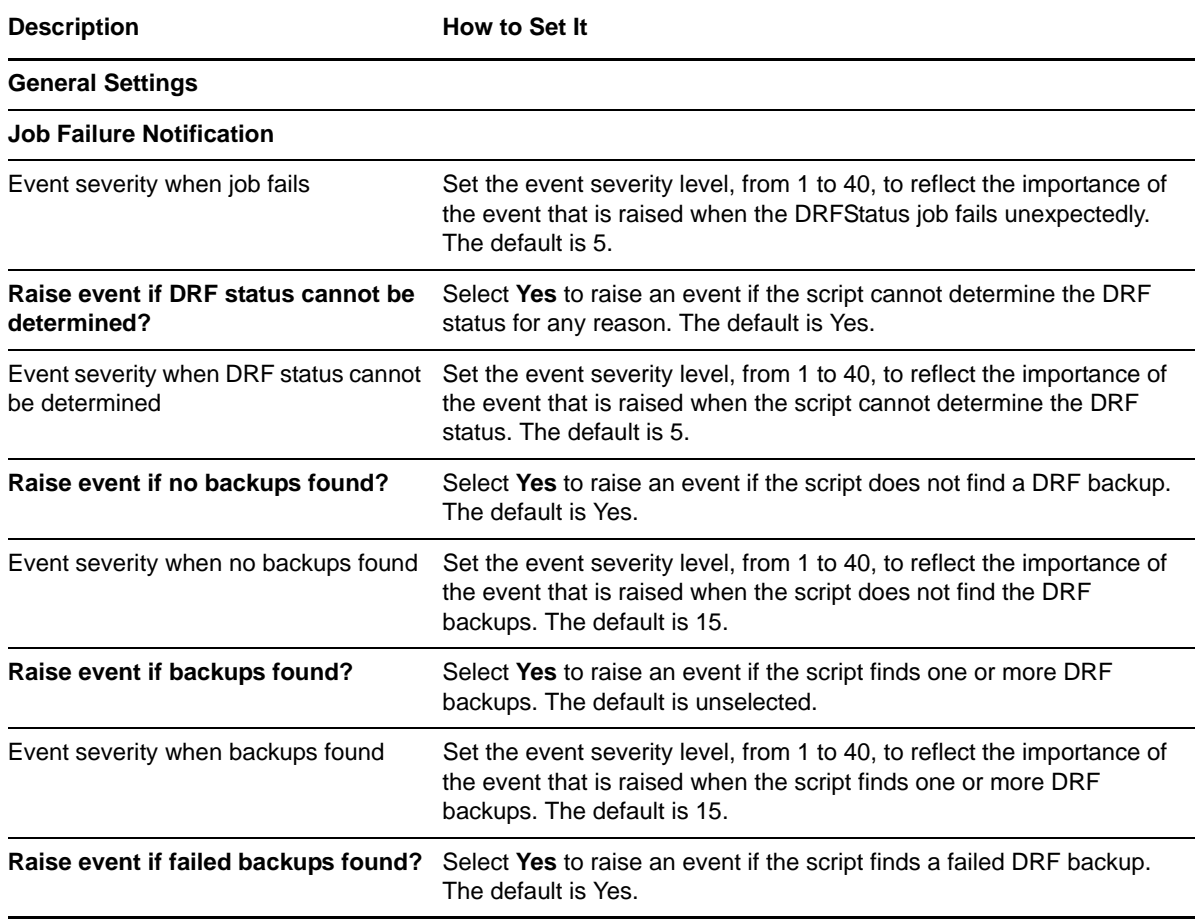

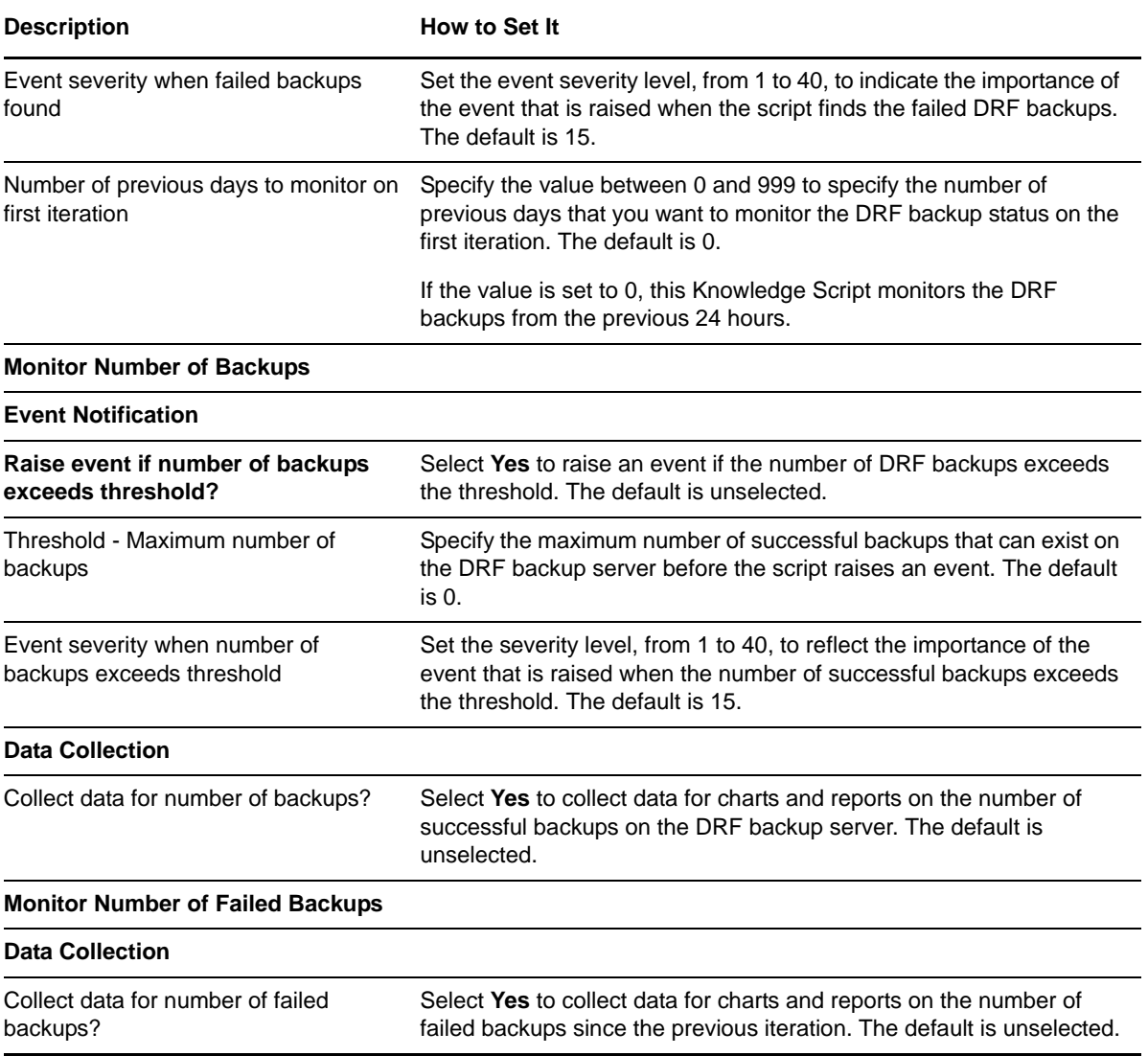

# <span id="page-23-0"></span>**3.3 GeneralCounter**

Use this Knowledge Script to monitor a user-specified counter on a Unity Connection server.

This script raises events if it cannot obtain a counter, or the counter's value exceeds or falls below the threshold. In addition, this script generates data streams for the counter's value.

### **Resource Object**

Cisco Unity Connection server

### **Default Schedule**

By default, this script runs **once**.

### **Setting Parameter Values**

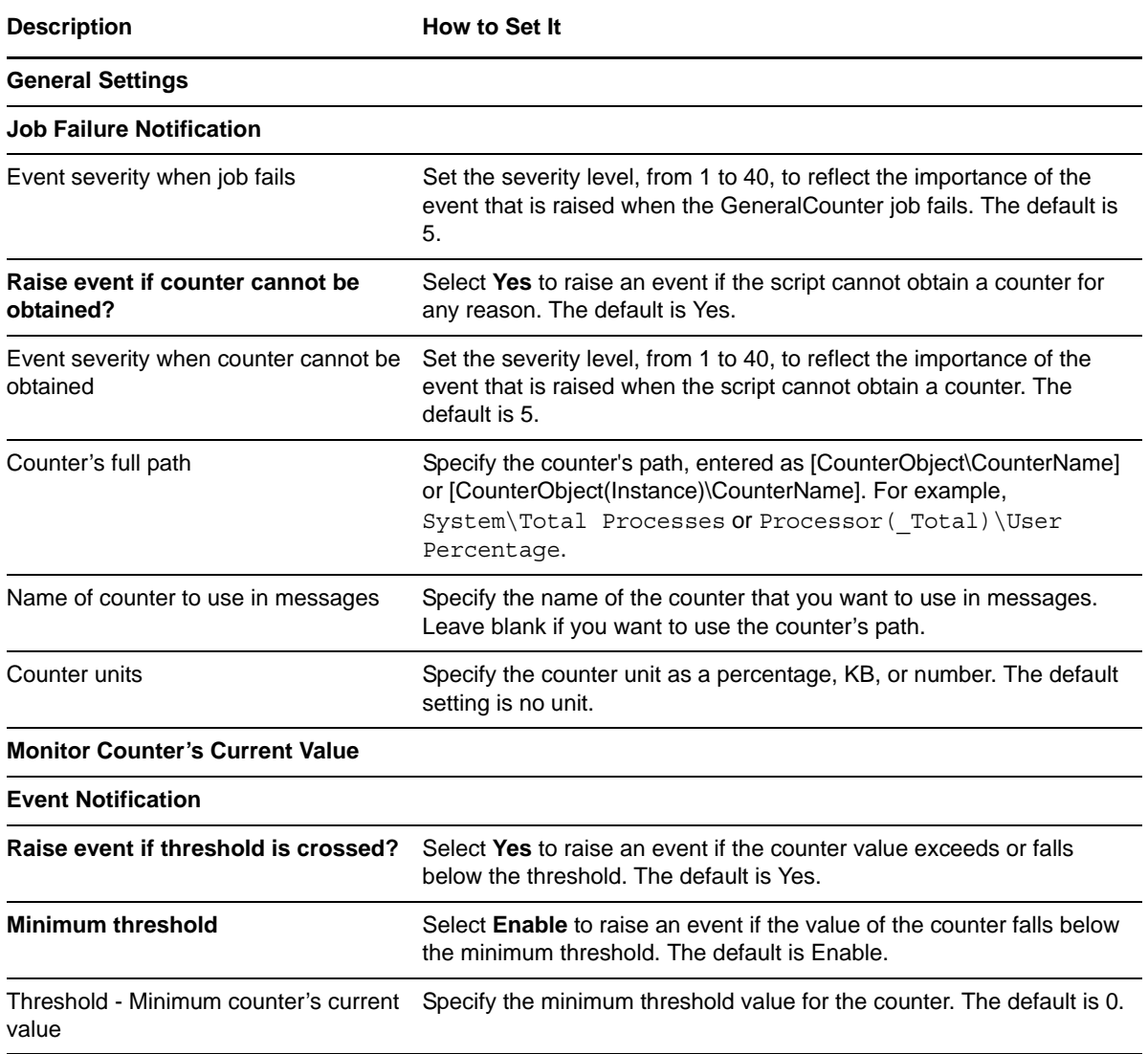

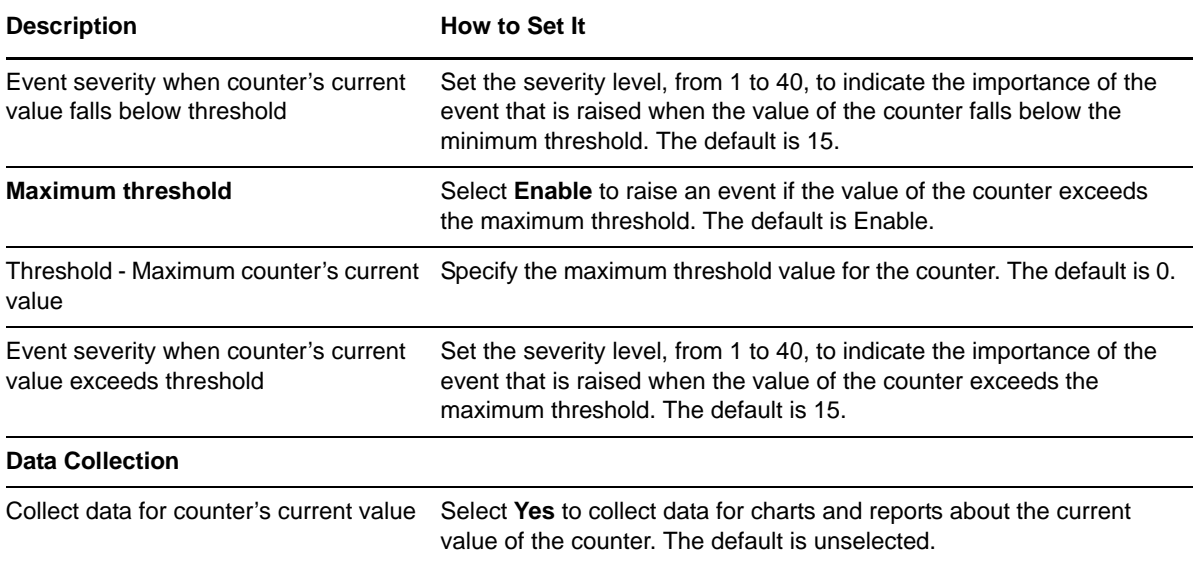

### <span id="page-24-0"></span>**3.4 ListUtil**

Use this Knowledge Script to list the counters, logs, or services on a Cisco Unity Connection server. This script raises events if it obtains a list or cannot obtain a list.

### **Resource Object**

Cisco Unity Connection server

### **Default Schedule**

By default, this script runs **once**.

### **Setting Parameter Values**

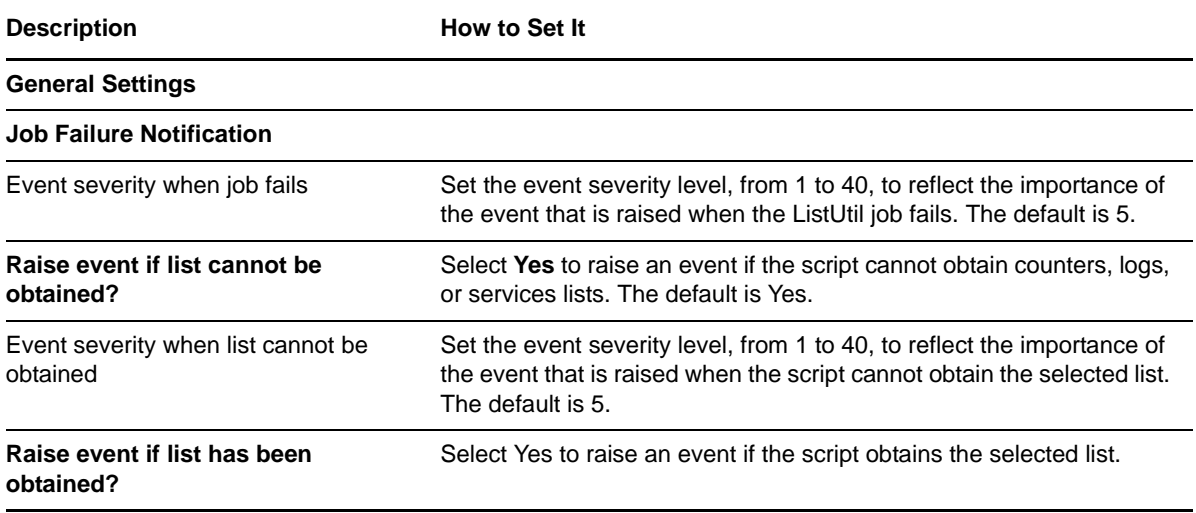

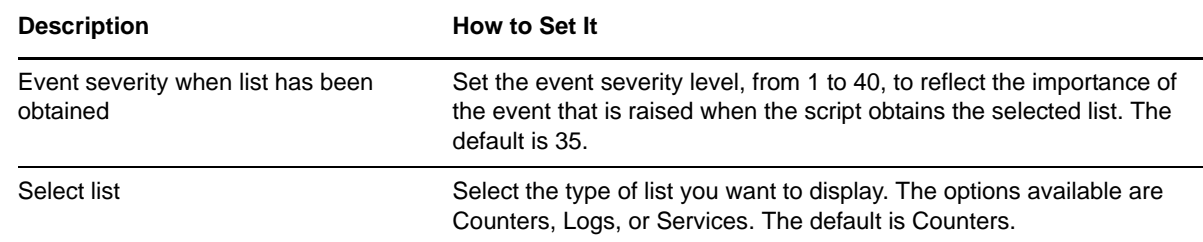

### <span id="page-25-0"></span>**3.5 Logs**

Use this Knowledge Script to search the user-defined Cisco Unity Connection logs for matching text. This Knowledge Script looks for lines with matching text in the user-specified logs.

This script raises an event if it cannot read the logs, finds matching lines, or does not find matching lines. This script also raises an event if the number of matching lines within the specified number of hours exceeds the threshold. In addition, this script generates data streams for the number of matching lines.

#### **Resource Object**

Cisco Unity Connection server

### **Default Schedule**

By default, this script runs **once**.

### **Setting Parameter Values**

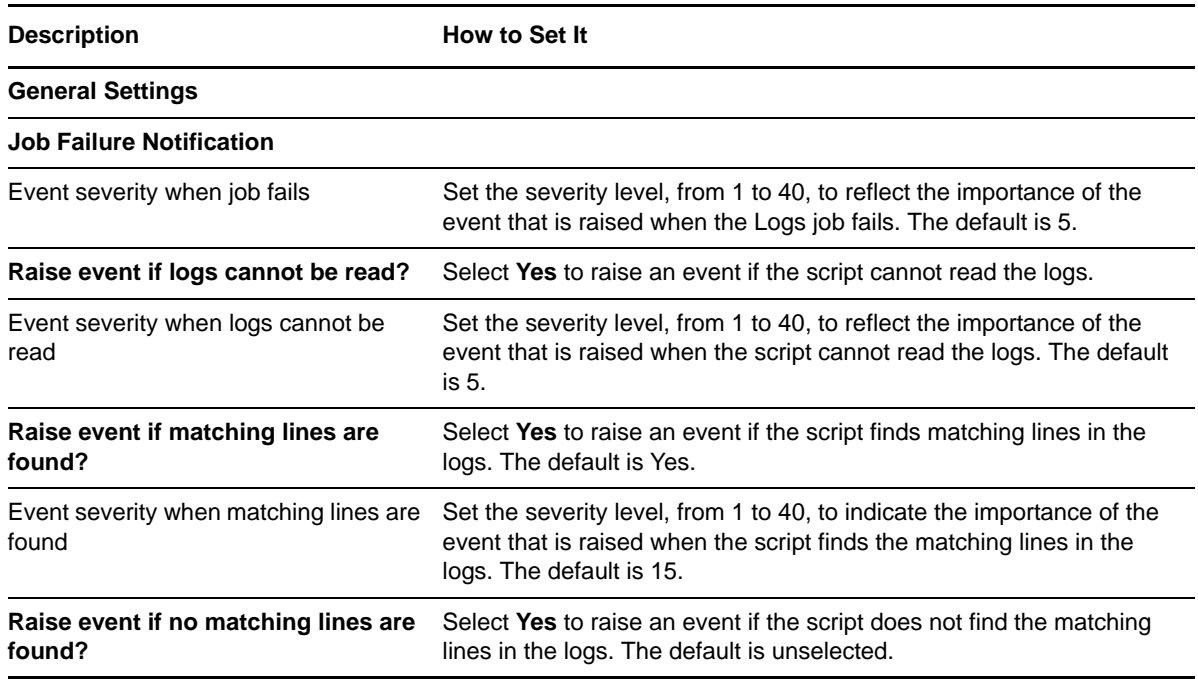

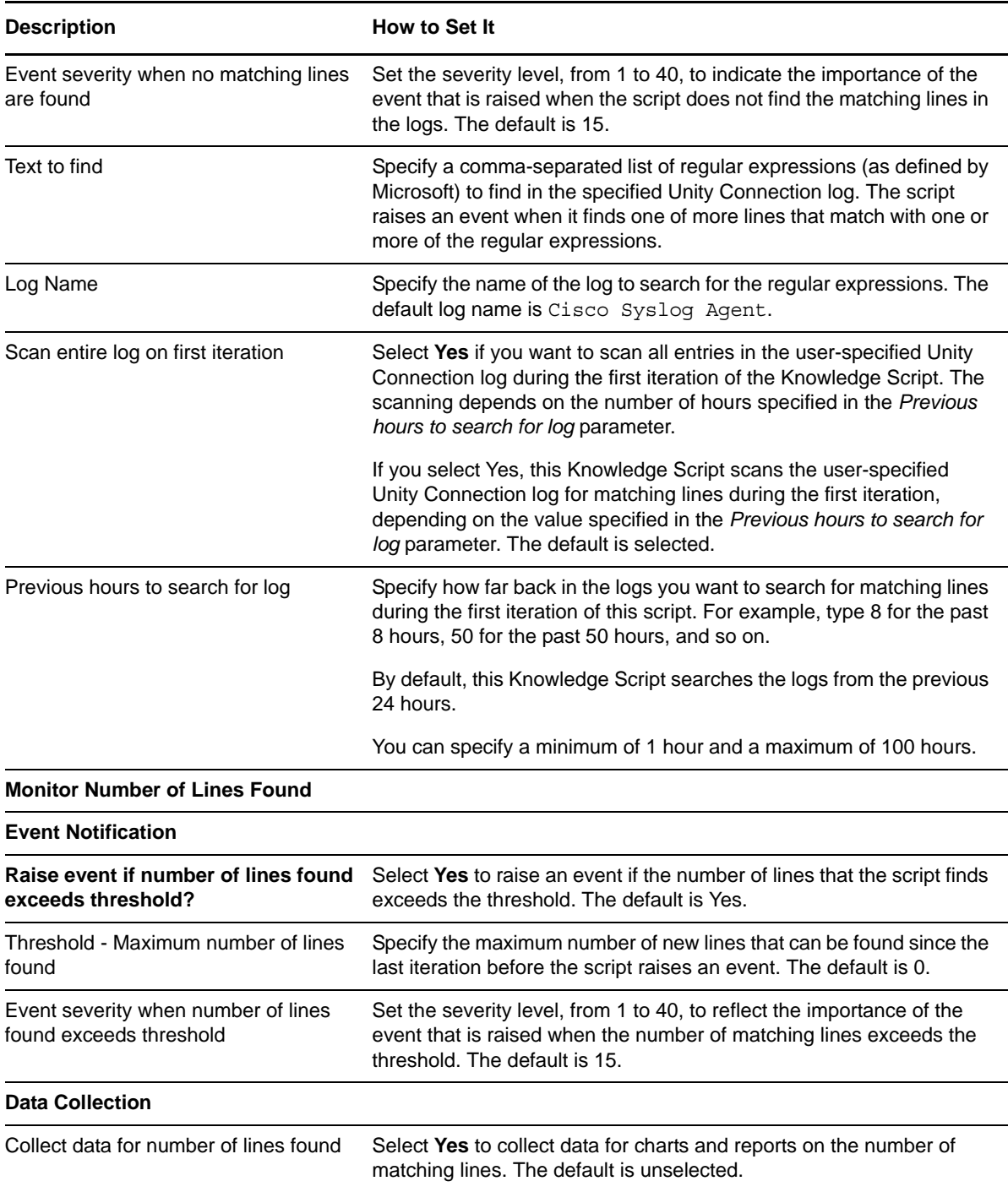

# <span id="page-26-0"></span>**3.6 NumberofLogons**

Use this Knowledge Script to monitor the number of active subscriber sessions on a Cisco Unity Connection server. This script raises an event if the maximum number of active subscriber sessions exceeds the threshold. In addition, this script generates data streams for the number of active subscriber sessions.

### **Resource Object**

Cisco Unity Connection server

#### **Default Schedule**

By default, this script runs every **10 minutes**.

### **Setting Parameter Values**

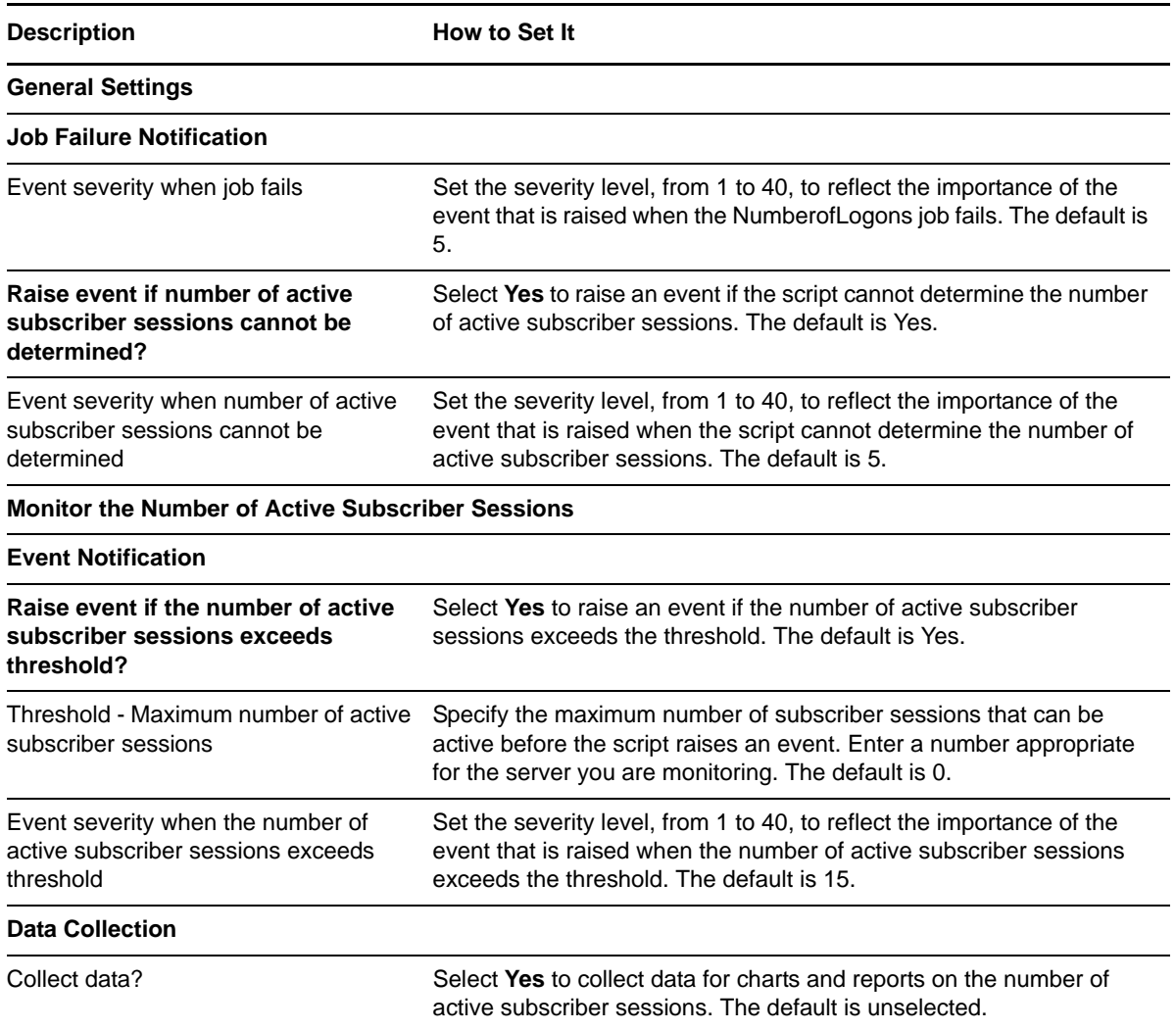

# <span id="page-28-0"></span>**3.7 PortStatus**

Use this Knowledge Script to monitor the utilization of Cisco Unity Connection voice ports on a Cisco Unity Connection server on a per-port basis. This script raises an event if a voice port in use exceeds the specified percentage utilization during an iteration. In addition, this script generates data streams for voice port utilization.

### **Resource Object**

Cisco Unity Connection server

### **Default Schedule**

By default, this script runs every **10 minutes**.

### **Setting Parameter Values**

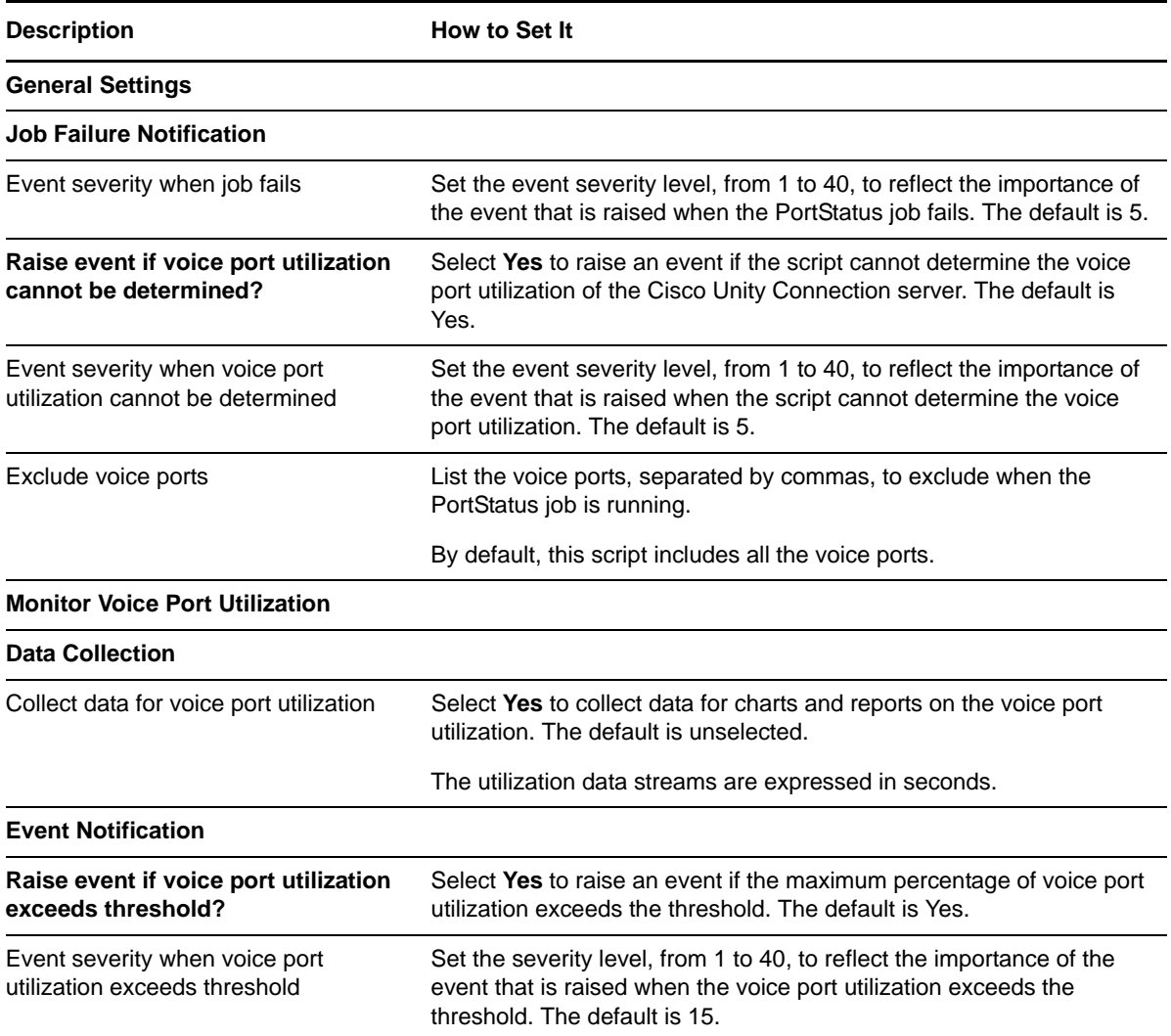

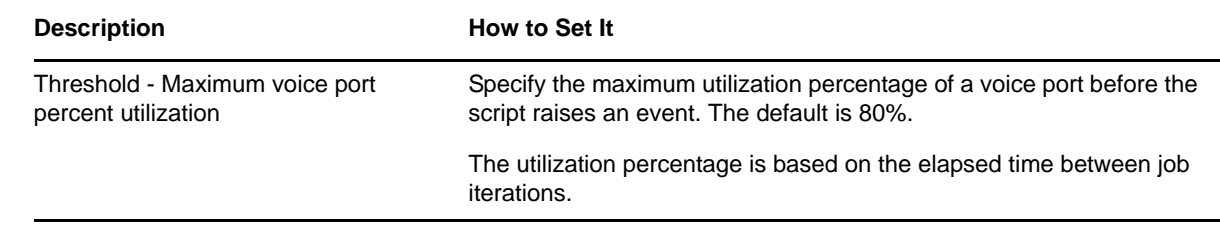

### <span id="page-29-0"></span>**3.8 ServiceDown**

Use this Knowledge Script to monitor the status of Cisco Unity Connection services to determine if any service is down. This script raises an event if a service is not running. You can use exclusion lists to exclude any services, which will prevent the script from raising events when those services are not started. In addition, this script generates data streams for service availability.

#### **Resource Objects**

- Cisco Unity Connection server
- Cisco Unity Connection service

#### **Default Schedule**

The default interval for this script is every **10 minutes**.

#### **Setting Parameter Values**

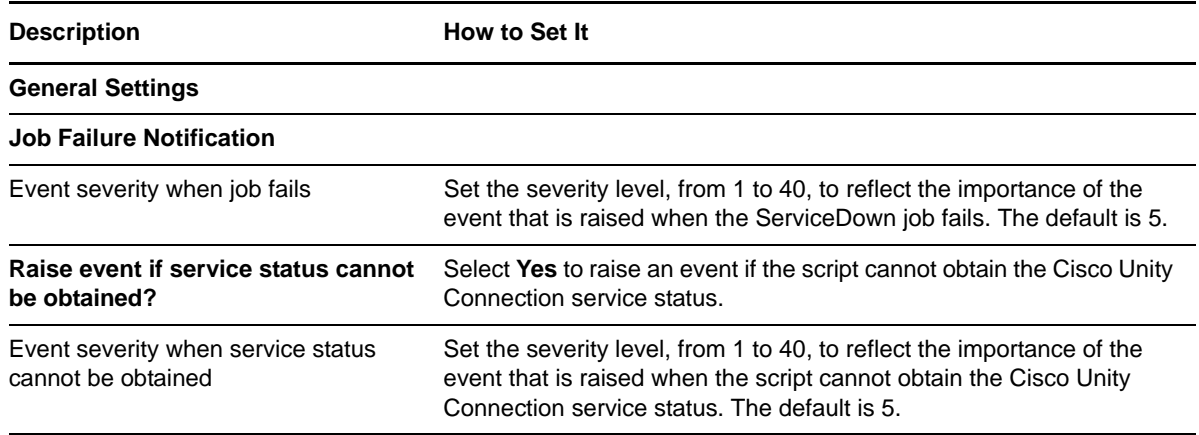

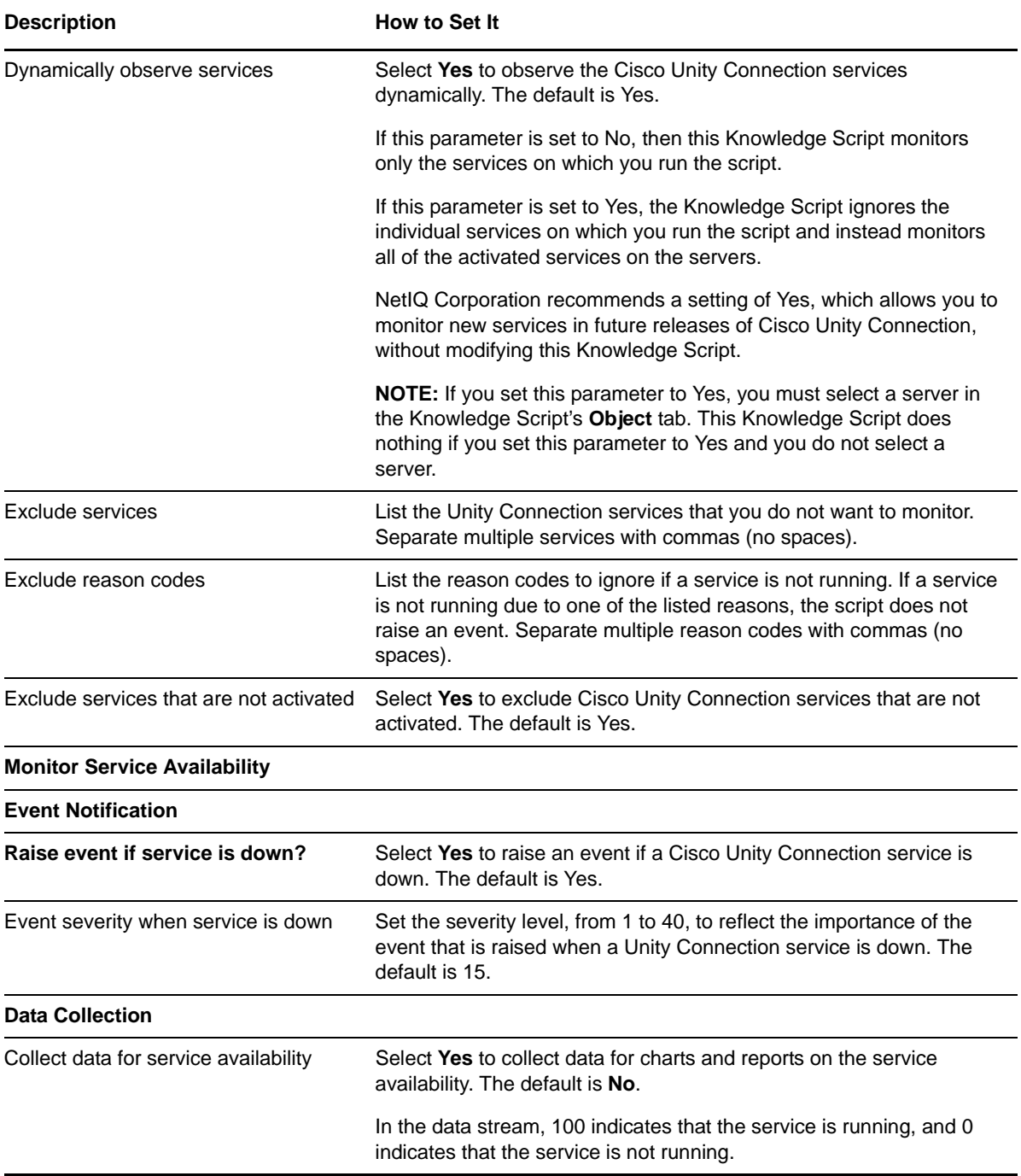

# <span id="page-31-0"></span>**3.9 SystemCPU**

Use this Knowledge Script to monitor the percentage of CPU utilization by the Cisco Unity Connection server. This script raises an event if it cannot determine the CPU utilization, or if the percentage of CPU utilization exceeds the threshold. In addition, this script generates data streams for the percentage of CPU utilization.

### **Resource Object**

Cisco Unity Connection server

### **Default Schedule**

The default interval for this script is every **10 minutes**.

#### **Setting Parameter Values**

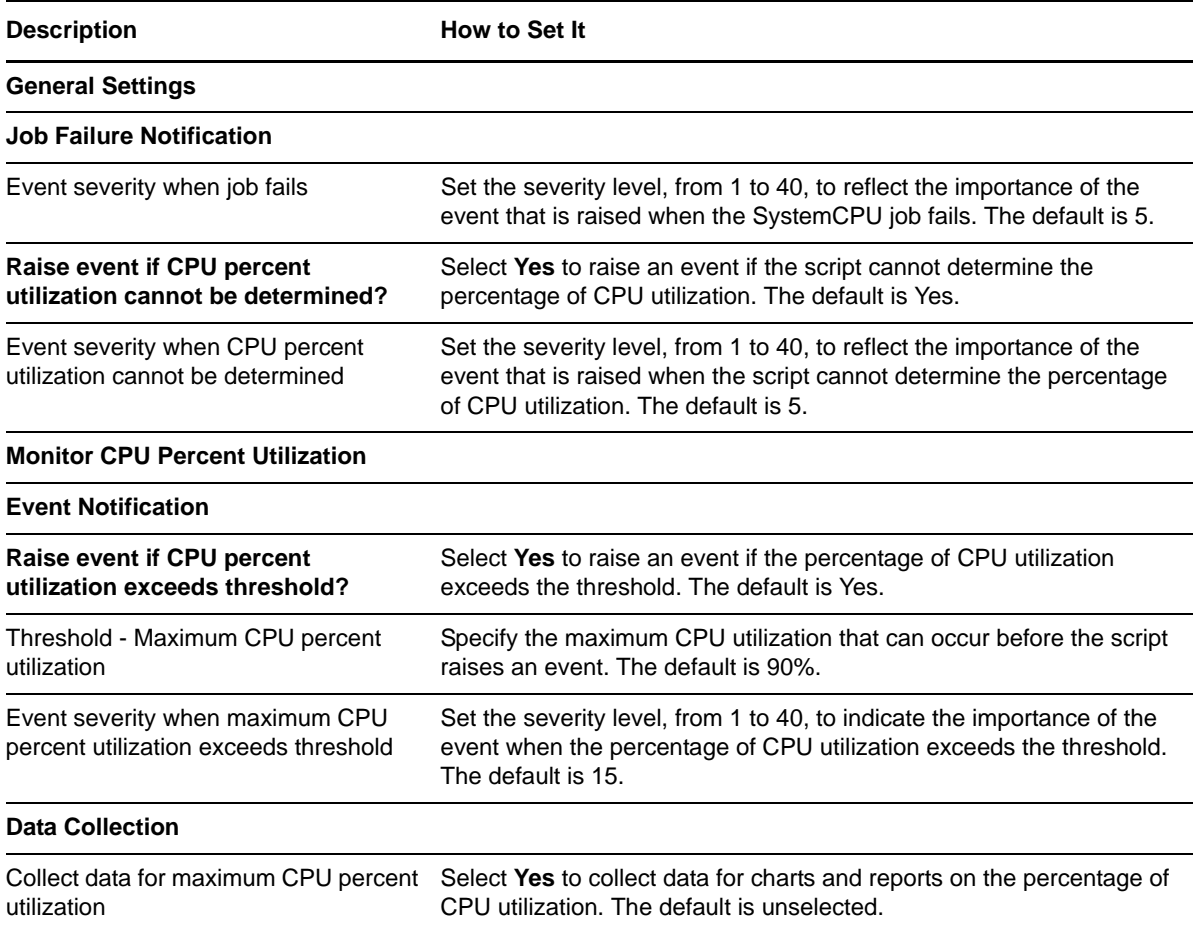

# <span id="page-32-0"></span>**3.10 SystemMem**

Use this Knowledge Script to monitor the physical and virtual memory usage by the Cisco Unity Connection server. This script raises an event if it cannot determine the memory usage, or the physical or virtual memory usage exceeds a threshold. In addition, this script generates data streams for the physical and virtual memory usage.

### **Resource Object**

Cisco Unity Connection server

### **Default Schedule**

The default interval for this script is every **10 minutes**.

#### **Setting Parameter Values**

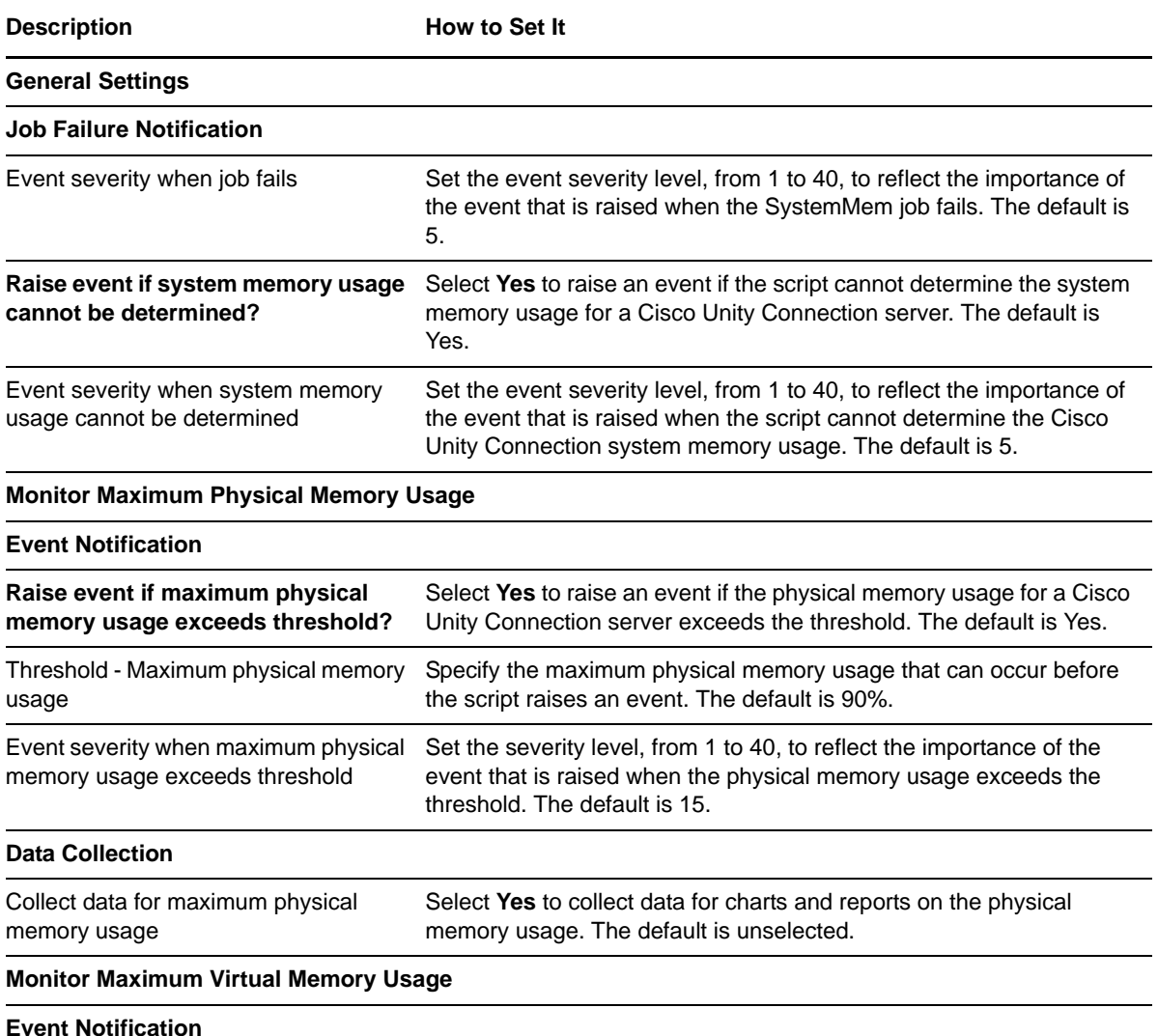

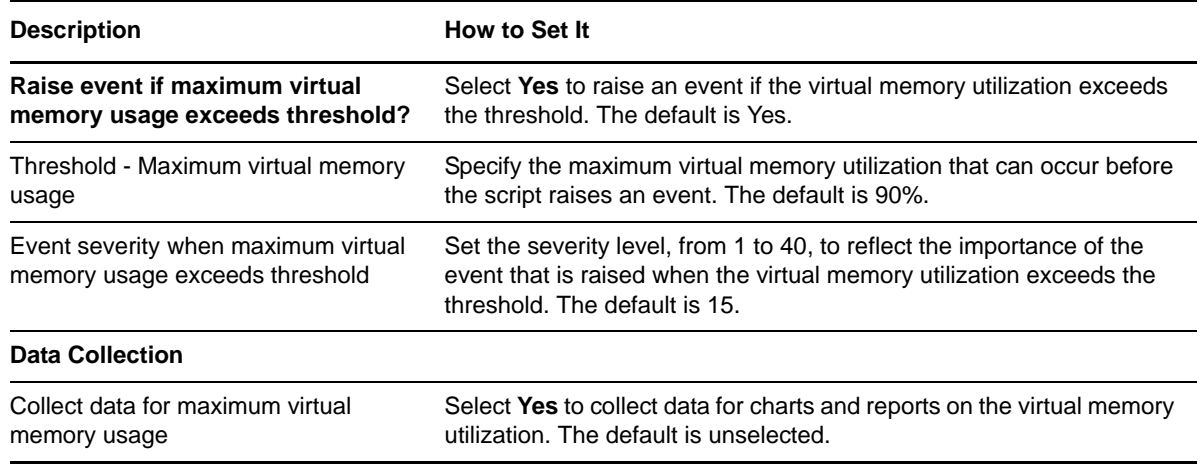

### <span id="page-33-0"></span>**3.11 VoicePortsinUse**

Use this Knowledge Script to monitor the number of Cisco Unity Connection voice ports that are in use, the percentage of voice ports in use, and the number of voice ports that are locked. This script raises an event if the number of voice ports in use or voice ports locked exceeds a threshold. In addition, this script generates data streams for the number of voice ports in use and the number of voice ports that are locked.

You can use this script to identify episodes of high usage, and to determine whether there are sufficient voice port licenses on the Cisco Unity Connection server. In addition, you can use this script to determine the availability of voice ports, and to determine if are any ports cannot be used because they are locked.

### **Resource Object**

Cisco Unity Connection server

### **Default Schedule**

The default interval for this script is every **10 minutes**.

### **Setting Parameter Values**

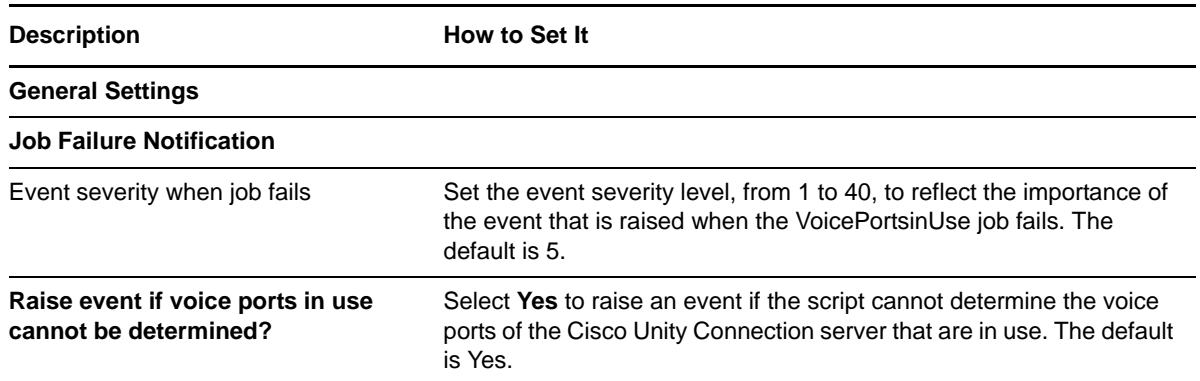

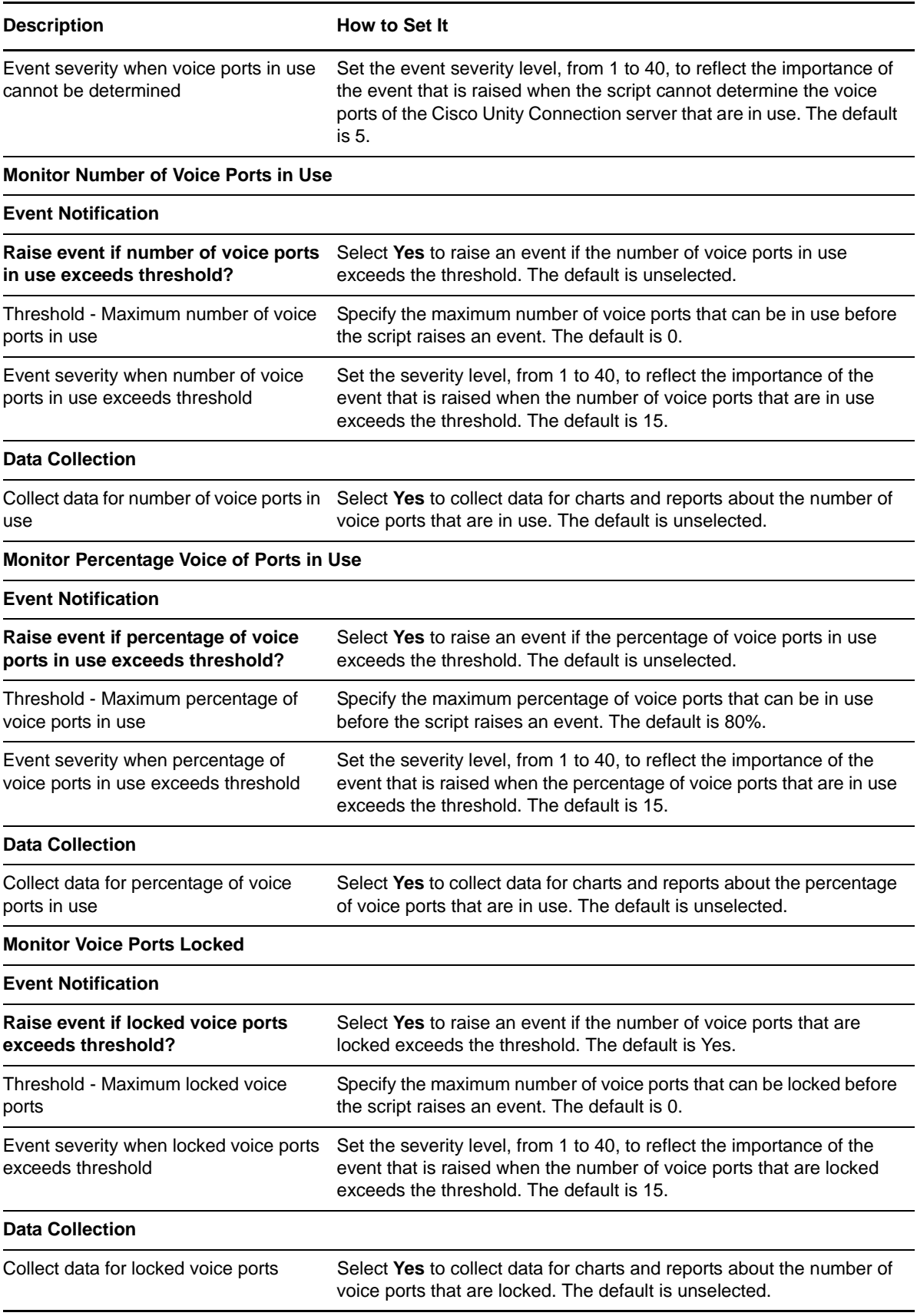